# **WaveBook** /512A /516A **Discriming Start Quick Start**

## *Portable Waveform Acquisition Systems*

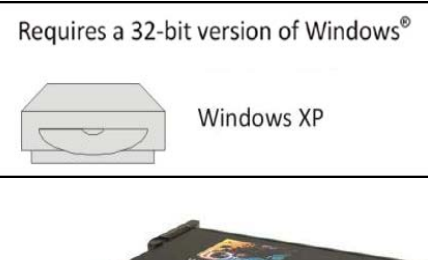

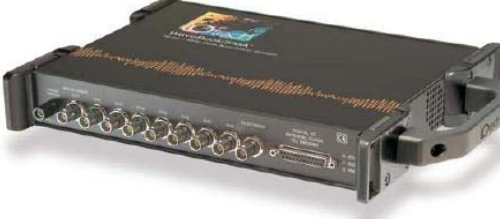

Before you get started verify that you have a 32-bit version of Windows XP, the following items, and meet or exceed the minimum requirements listed.

- WaveBook/512A or /516A
- TR-40U Power Supply
- Parallel Port-to-Parallel Port Cable
- Software CD  *Dynamic Signal Analysis CD (for eZ-Software), or Data Acquisition CD (for WaveView)* See Note, pg. 2
- License Keys for purchased [eZ]software
- Monitor: SVGA, 1024 x 768 screen resolution
- Computer that meets or exceeds the following: Intel™ Pentium 4 or equivalent; Microsoft® Windows XP EPP (Enhanced Parallel Port) or ECP (Enhanced Capabilities Port) 1 GB memory; 10 GB disk space

**Step 1 - Install Software** NOTE: /512A and /516A are not supported by Windows 7 or Vista

- 1. Close all running applications on the host PC.
- 2. Insert the CD into your CD-ROM drive. An *Opening Screen* will appear.
- 3. Click the <**ENTER SETUP**> button.
- 4. From the hardware selection screen [which follows a licensing agreement], select the **WaveBook/512A** or **WaveBook/516A** as applicable; then follow the on-screen instructions.

## **Step 2 - Connect the WaveBook to the Computer**

For PCs that do not have an available parallel port, an interface option may be used, such as a WBK20A [interfaces with a PCMCIA card slot], WBK21 [interfaces with an ISA bus slot], or WBK23 [interfaces with a PCI bus slot]. These are discussed in PDF documents included on the CD. In regard to Ethernet connection, these WaveBook models can be connected to one of three Expansion Ports on a WaveBook/516E or to one of three Expansion Ports on a WBK25 Ethernet Module. Refer to the CD PDF documentation as needed.

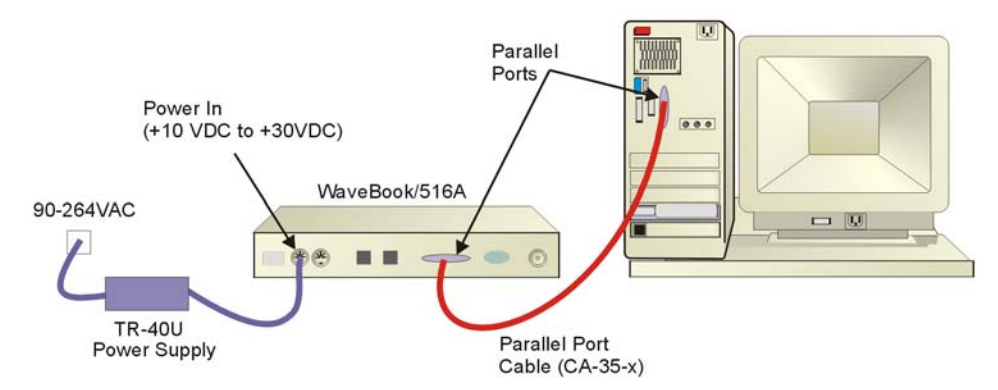

- 1. Using a parallel port cable, connect the WaveBook to a parallel port on the computer.
- 2. With the WaveBook power switch "OFF," connect the power supply cable from the TR-40U to the WaveBook's Power-In DIN5 connector (located on the rear panel).
- 3. Connect the TR-40U plug to a standard AC outlet; and turn the WaveBook power switch to "ON."

## **Step 3 - Configure & Test the System**

with the Daq Configuration Applet

### *1. Open the Daq Configuration Applet.*

- a. Open the Control Panel by navigating from the Windows' Desktop: **Start Menu** ⇒ **Settings** ⇒ **Control Panel**
- b. From the Control Panel, double-click the *Daq Configuration* icon.

### *2. Add the WaveBook/512A or WaveBook/516A to the list of installed devices.*

- a. Click the <**Add Device**> button. The "Select Device Type" box will appear.
- b. Select the **WaveBook/512A [or /516A]**, as applicable, from the list of devices.
- c. Click the <**OK**> button. The "Properties" box will appear for the selected device.

### *3. Test the System*

Click the "Test Hardware" tab and run the test. Should you need additional help, please refer to the user's manual PDF included on the CD.

*When testing, if the unit does not respond within 30 seconds, perform the following: 1) reboot the system, 2) upon power-up, re-open the Daq Configuration applet, 3)select another configuration setting, 4) reinitiate the test.* 

## **Step 4 - Connect Data Acquisition Signal Lines**

Prior to making signal connections review the *Specifications* chapter of your user's manual to ensure that your intended signal inputs do not exceed the specified limits. The manual is included in PDF format on your CD.

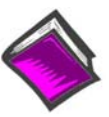

#### **Reference Notes**:

Adobe Acrobat PDF versions of documents pertaining to the WaveBook/516E and associated accessories and software are included on the *Data Acquisition* and *Dynamic Signal Analysis* CDs.

Documents are automatically installed onto your PC's hard-drive as a part of product support at the time of software installation. The default location is the **Programs** group. It can be accessed via the *Windows Desktop Start Menu*.

**Note** WaveView users only: If you are using *WaveView* as your software application you will be using the *Data Acquisition CD* (not the *Dynamic Analysis CD*). If this is the case, and if TEDS (*Transducer Electronic Data Sheet*) applies to your system, use: D7DB1F527813 as the *Authorization Code*, when prompted. Note:

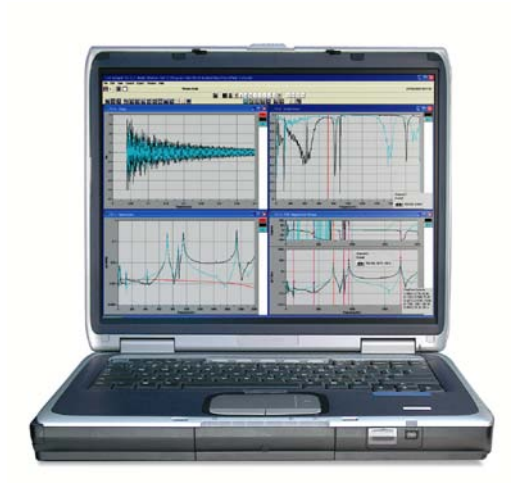

### **Measurement Computing Corporation**

10 Commerce Way Norton, MA 02766 USA **Phone**: (508) 946-5100 **Fax**: (508) 946-9500 **e-mail**: info@mccdaq.com

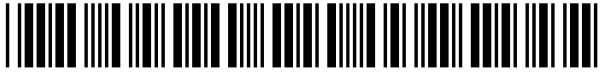

324605D-01

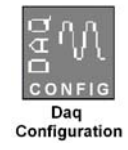